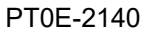

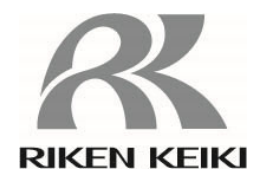

# **Portable Gas Detector GX-Force Data Logger Management Program SW-GX-Force (EX) Operating Manual**

## **RIKEN KEIKI Co., Ltd.**

**2-7-6 Azusawa, Itabashi-ku, Tokyo, 174-8744, Japan Phone : +81-3-3966-1113 Fax : +81-3-3558-9110 E-mail : intdept@rikenkeiki.co.jp Web site : https://www.rikenkeiki.co.jp/** 

## Contents

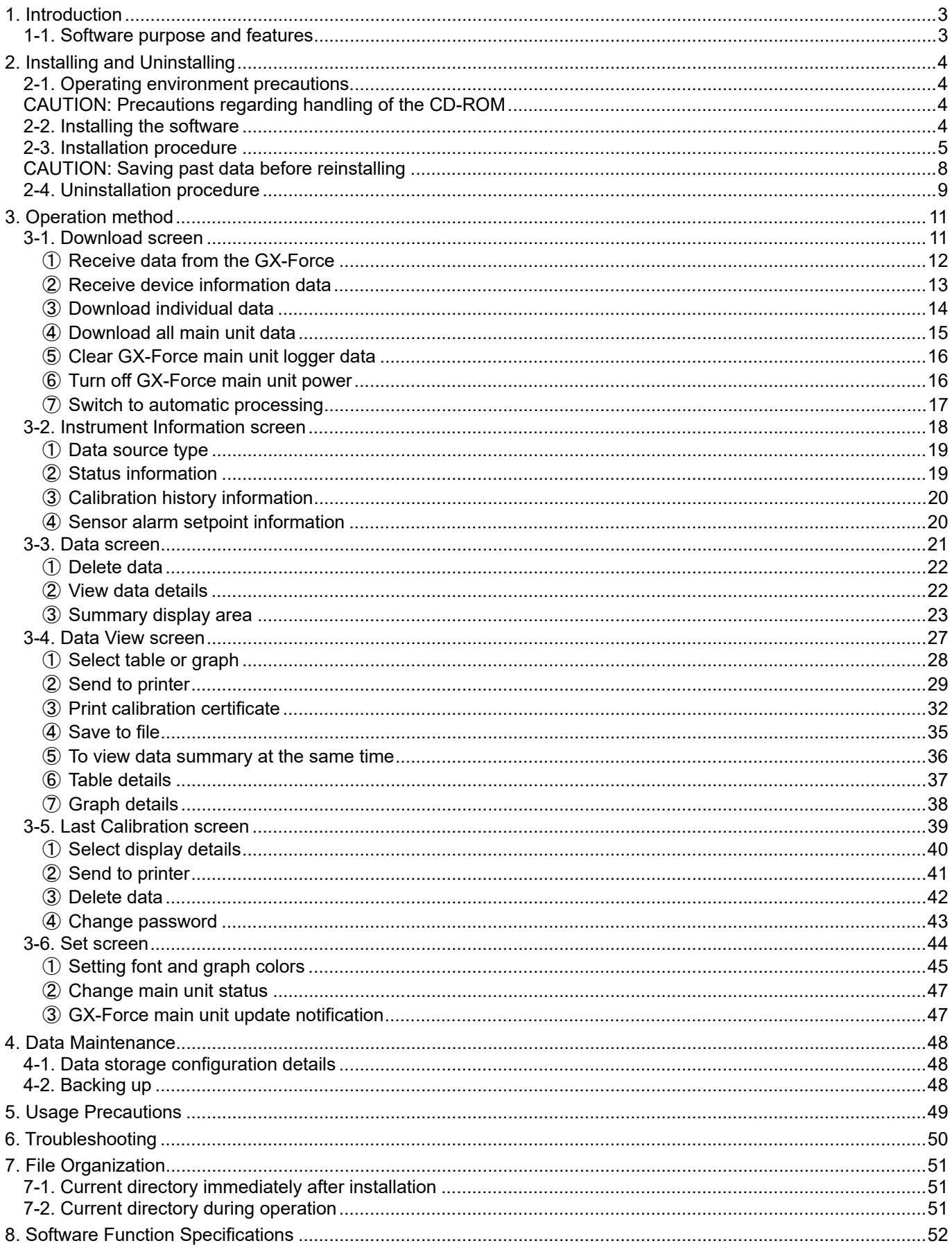

## 1. Introduction

The operating procedures and precautions described in this operating manual apply only for use in accordance with the stipulated purposes. Riken Keiki rejects all liability in cases involving use of the program in ways not described in this manual.

This operating manual omits descriptions of basic operations like command selection and dialog box settings for Windows 10 and Windows 11. Please read the Windows manual and familiarize yourself with basic Windows operations before using the program.

## A WARNING

The CD on which this program is provided is a CD-ROM. Do not attempt to play this CD on a regular audio CD player. High audio volumes may damage your ears or speakers.

## **CAUTION**

## **Requires pointing device.**

This software requires the use of a pointing device such as a mouse or touchpad. It cannot be used with a keyboard alone.

## 1-1. Software purpose and features

This software program is designed to import data collected using the data logger function of the GX-Force into a personal computer (PC) for various purposes.

Importing data collected using the data logger function into a PC offers the following benefits:

- ・ Allows collected data to be listed.
- ・ Allows collected data details to be viewed in graph or table form.
- ・ Allows graph and table data to be printed and stored as hard copies.
- ・ Allows past data to be recorded.
- ・ Eliminates the need to write down data on paper by hand.
- ・ Helps identify devices that require calibration.
- ・ Simplifies the management of multiple devices.

## **NOTE**

- Unauthorized reprinting or reproduction of the contents of this document in part or in whole is strictly prohibited, unless otherwise stipulated by law.
- The contents of this document are subject to change without notice to allow product improvements.
- The user must accept the separately provided Software License Agreement before using this product. Opening the product package constitutes consent to the terms of the license agreement.
- Use this software solely for the intended purpose. Modifying the software or using the software in a manner departing from this manual may affect product safety and quality. Riken Keiki rejects all liability for any incidents or damages arising from failure to observe the warnings indicated above.

(c) Copyright 2018 Riken Keiki Co., Ltd. All rights reserved. Riken Keiki Co., Ltd. owns the copyright to this software.

Microsoft Windows 10 and Microsoft Windows 11 are registered trademarks of Microsoft Corporation in the US and other countries.

## 2. Installing and Uninstalling

## 2-1. Operating environment precautions

This program is compatible with the Microsoft Windows 10 and 11 operating systems. The program is not compatible with other operating systems.

This program requires up to approximately 40 MB of free hard disk space to install. It may require additional space, depending on the number of data samples. Make sure sufficient disk space is available.

## **CAUTION**

Precautions regarding handling of the CD-ROM

- 1. CD-ROM storage
- Do not store in locations subject to direct sunlight or high temperatures and humidity.
- 2. CD-ROM drive type
	- Do not insert into slot-loading CD-ROM drives.
	- The label on the CD-ROM may prevent the CD-ROM from ejecting properly.
	- Load the CD-ROM into a tray-loading CD-ROM drive.

The program uses a virtual PC COM port with a USB to UART bridge controller.

The USB to UART bridge controller used is the Silicon Laboratories CP2102N.

Serial port settings

Baud rate: 115200 bps, Data: 8 bits, Parity: Even, Stop bit: 1 bit

Obtaining the driver

Download the driver corresponding to the particular operating system you are using from the Silicon Laboratories website (see below) and install the driver.

https://www.silabs.com/developers/usb-to-uart-bridge-vcp-drivers?tab=downloads

## 2-2. Installing the software

Insert the installation CD containing this program into the CD-ROM drive of your PC. The installation screen will appear automatically after a short while.

Do the following if your PC does not support automatic CD-ROM startup:

- 1. Open the CD-ROM drive in Explorer.
- 2. Double-click on the [setup.exe] file.

CAUTION: Install using a user account with administrator rights.

## 2-3. Installation procedure

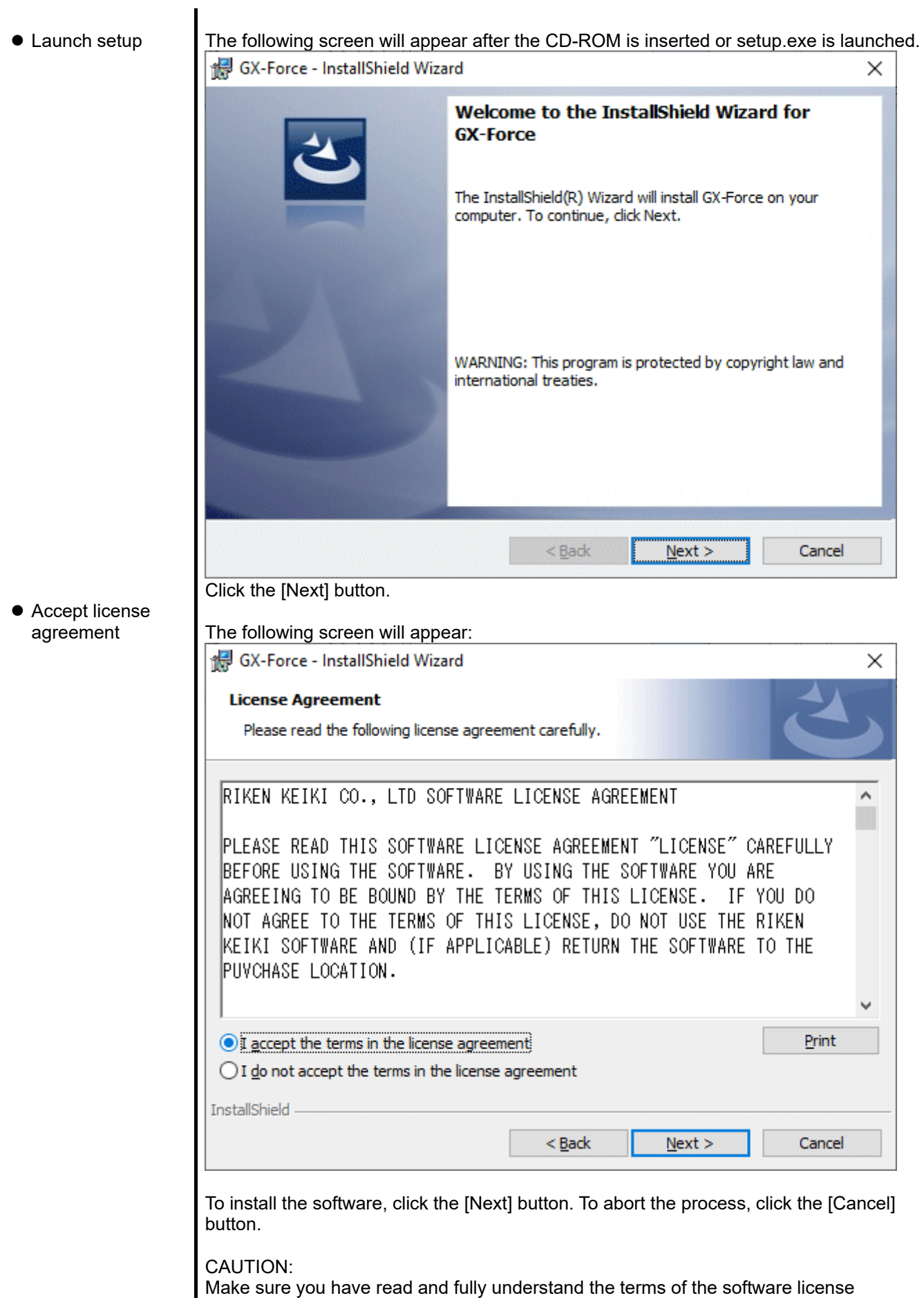

agreement before installing the software.

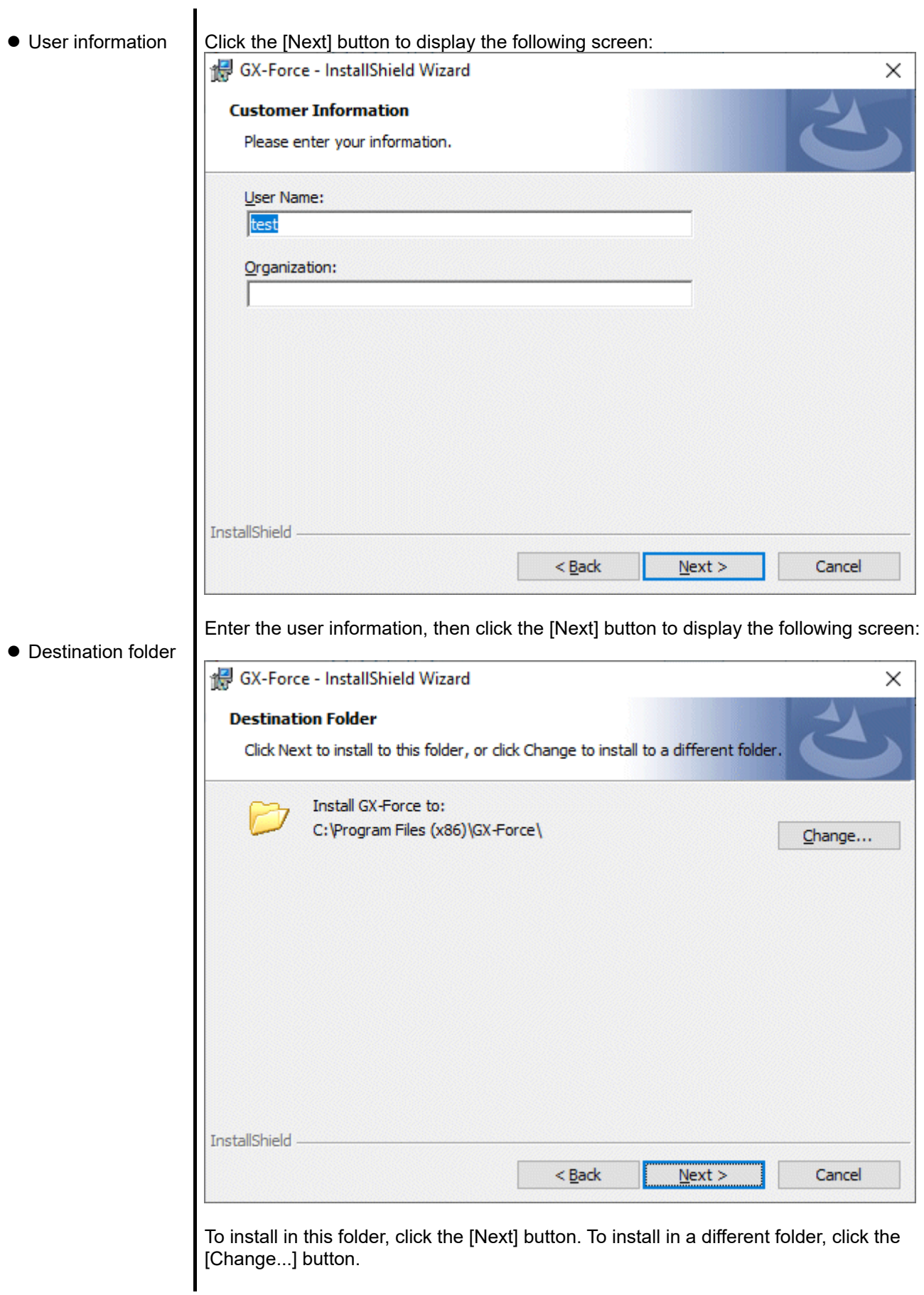

● Start setup

● Complete

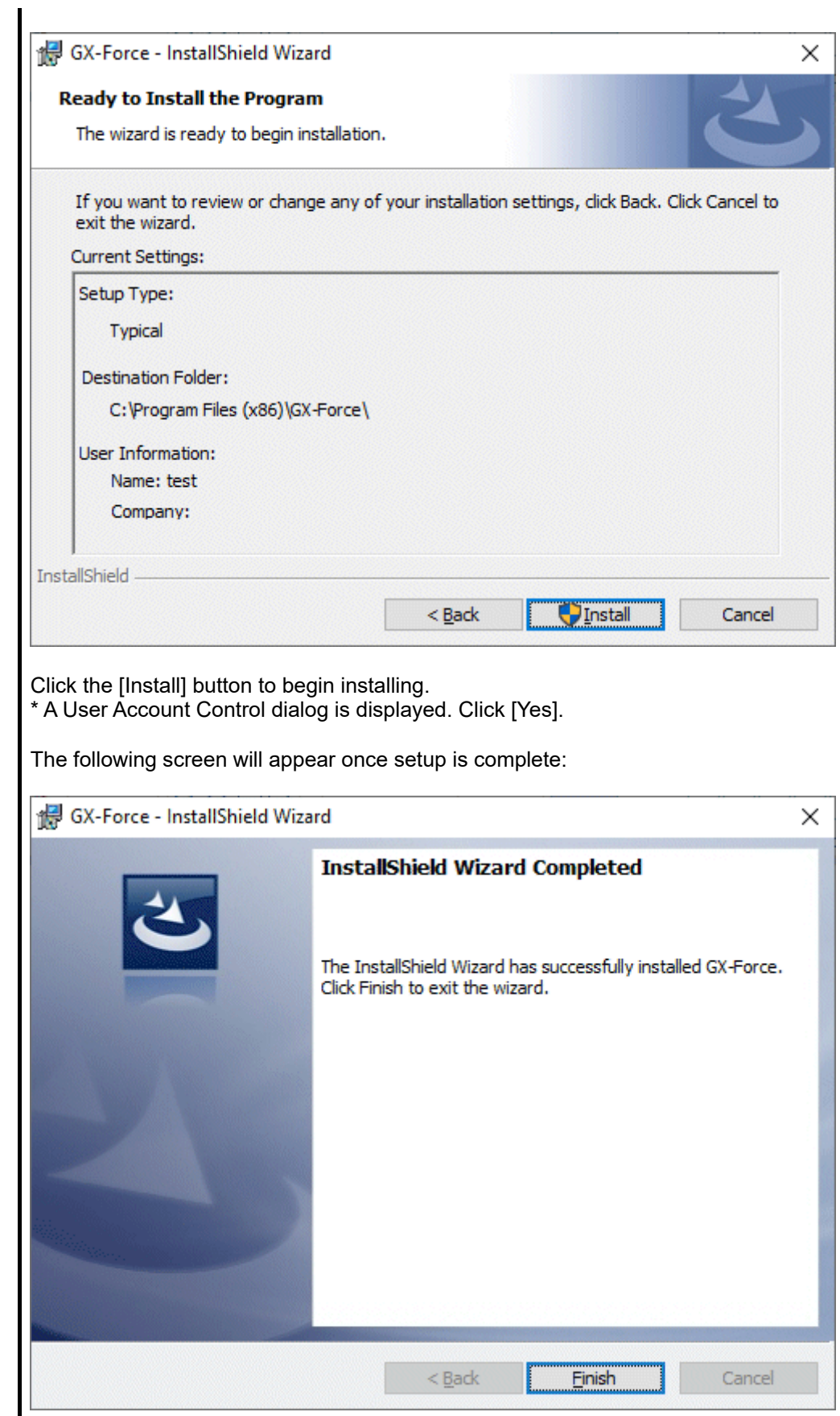

The program can be used as soon as setup is complete.

## **CAUTION**

Saving past data before reinstalling

Note the following details when reinstalling the program:

1. Uninstall the program before reinstalling.

2. If the program is uninstalled after it has been used, certain files will remain undeleted. One such file is [GXForce.mdb], which is a database file. If you wish to save past data, save these files to another location before deleting the folder.

## 2-4. Uninstallation procedure

● Startup To uninstall the software, click [Start] on the taskbar, click [Settings], and launch the Control Panel. Click to open [Apps] in the Control Panel.

#### Control Panel (example) Settings  $\overline{a}$  $\Box$  $\times$ Windows Settings Find a setting  $\beta$ 『이 System Devices Phone 只 O Display, sound, notifications, Bluetooth, printers, mouse Link your Android, iPhone power 巨 Network & Internet Personalization Apps<br>Uninstall, defaults, optional  $\bigoplus$ 國 Wi-Fi, airplane mode, VPN Background lock screen colors features  $\mathcal{P}$ **P** Accounts Time & Language Gaming Your accounts, email, sync,<br>work, family Speech, region, date Xbox Game Bar, captures, Game Mode Open this. Ease of Access Search  $A_{7}$  $\mathcal{Q}$ Narrator, magnifier, high Find my files, permissions a, microphone contrast

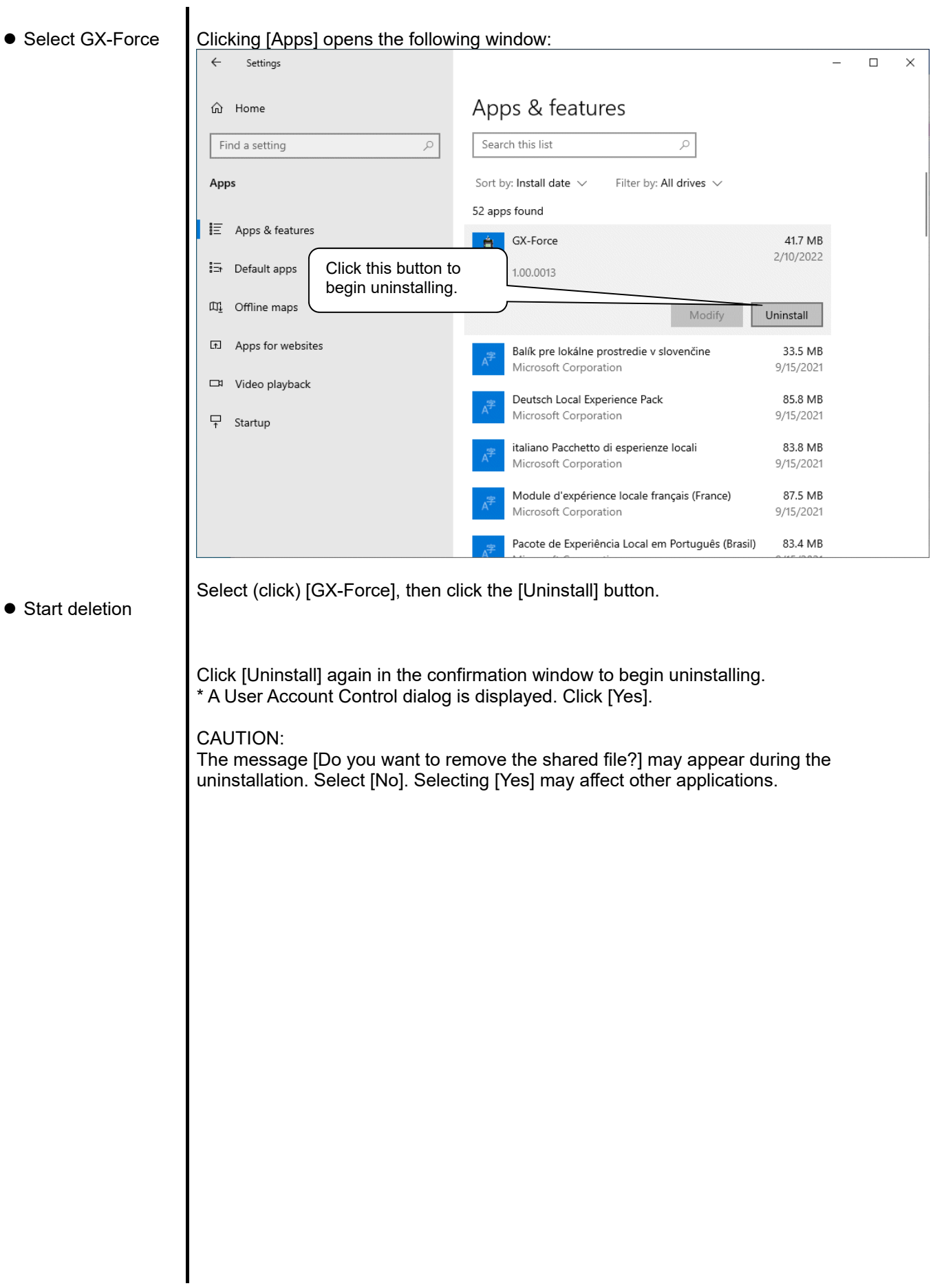

## 3. Operation method

Start the program by clicking the [GX-Force] shortcut on the desktop or click the Start menu and start the program.

## 3-1. Download screen

The Download screen follows the splash screen.

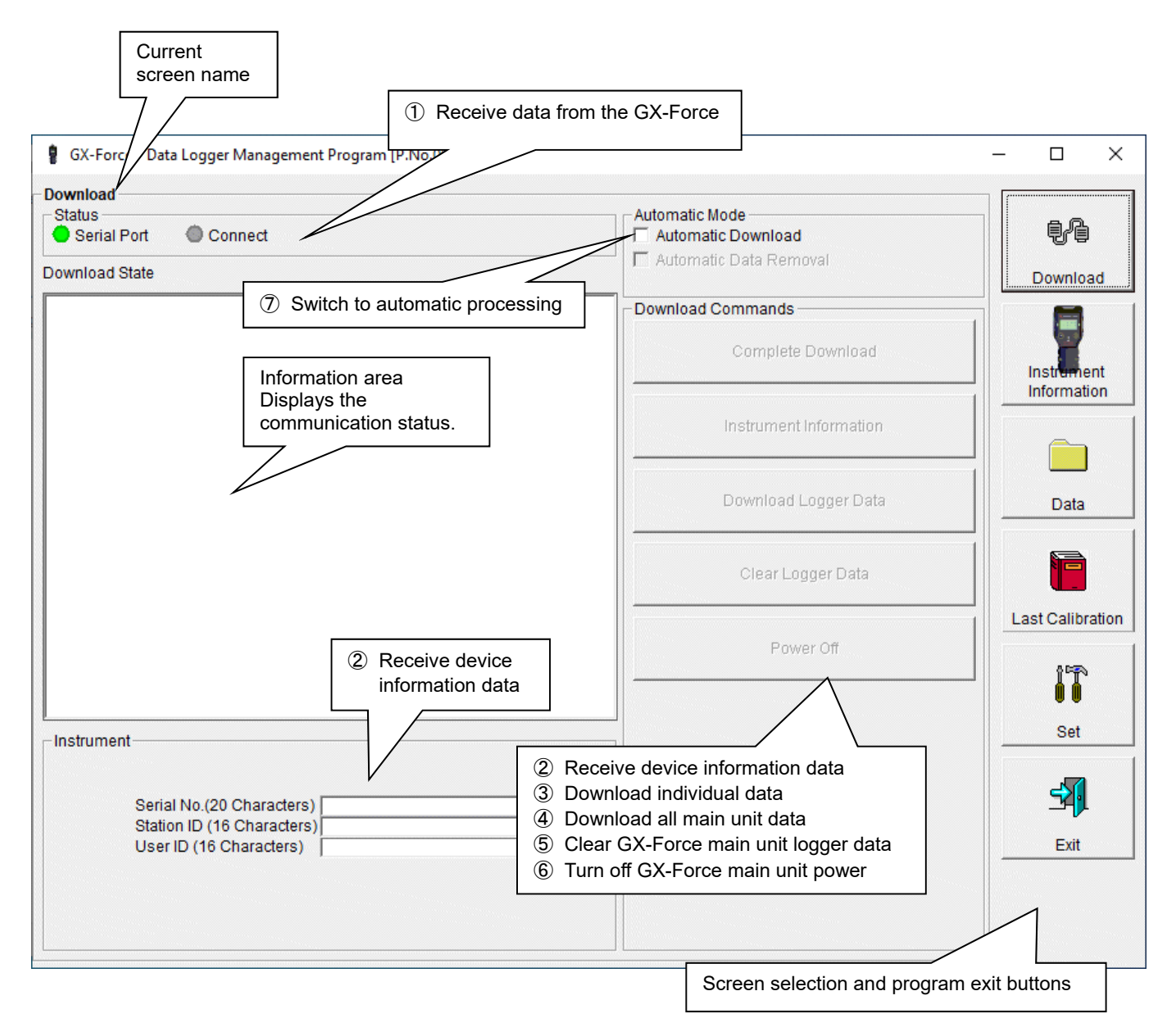

To start data communication, connect using a USB cable, start this program, and turn on the main unit. The program will automatically determine whether data communication is possible; if so, it will enter reception standby mode.

## CAUTION:

If connection is not possible, either disconnect and then reconnect the USB cable, or restart the PC.

## ① Receive data from the GX-Force

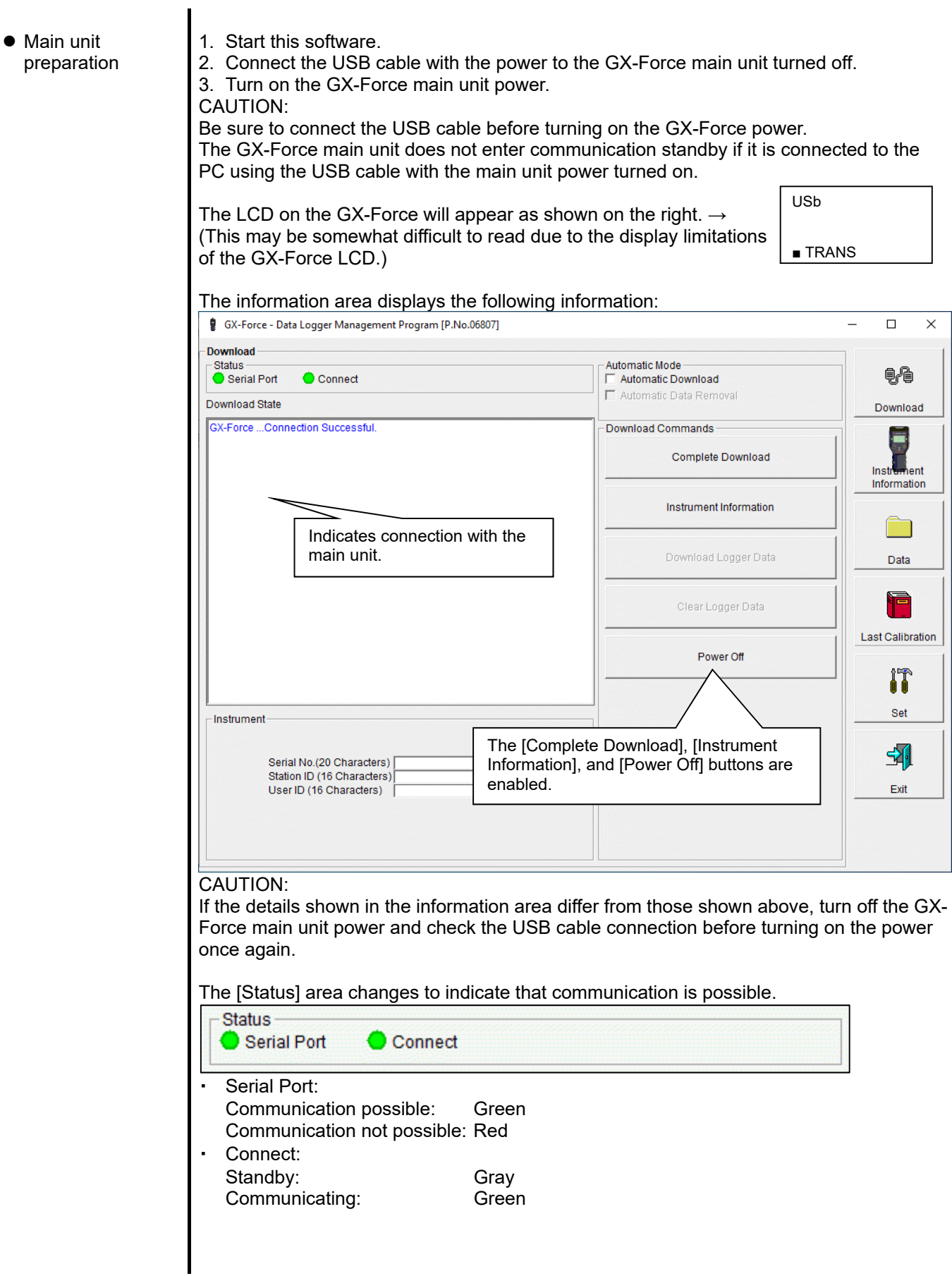

## ② Receive device information data

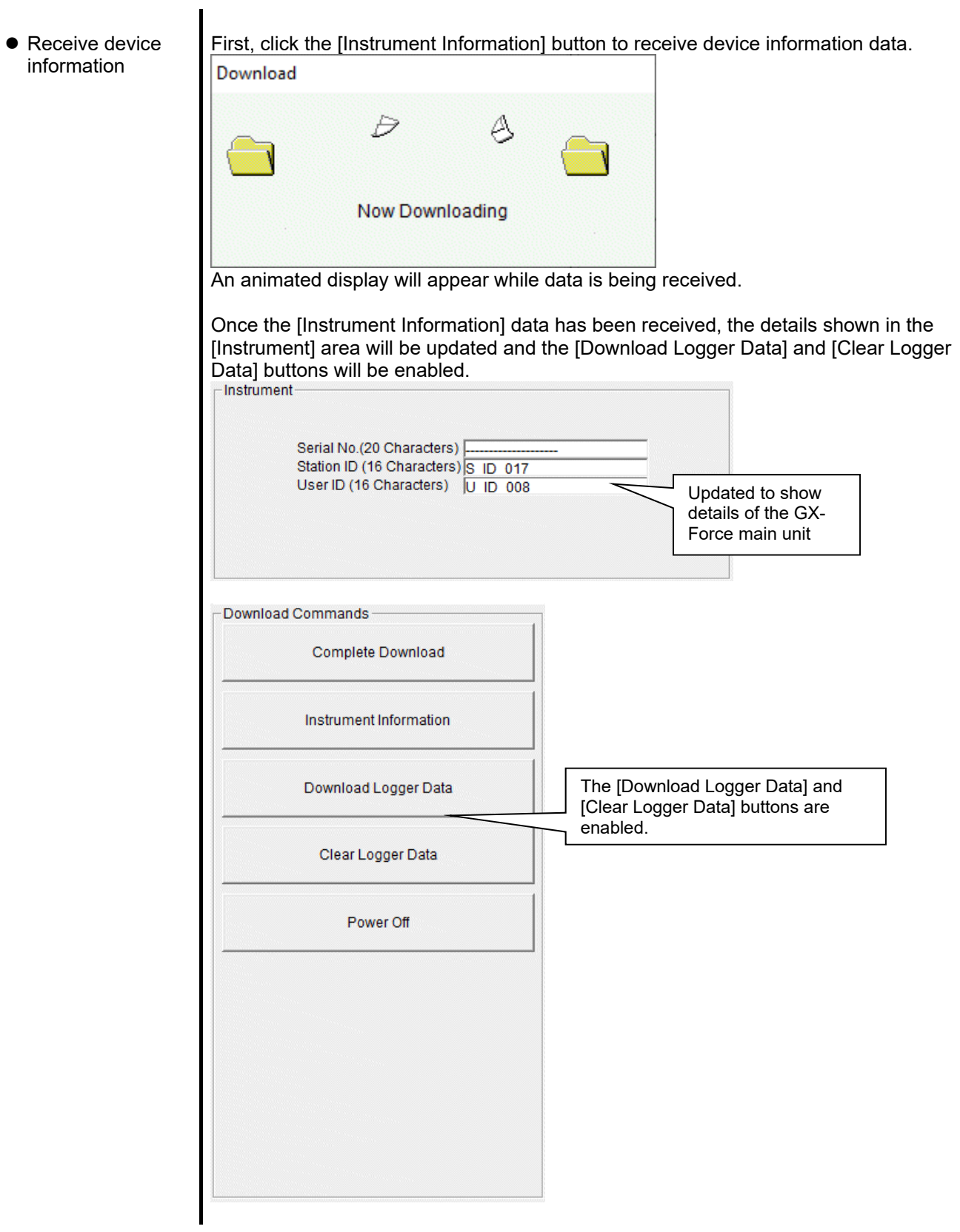

## ③ Download individual data

● Download trend data/event data The [Download Logger Data] button is enabled after clicking the [Instrument Information] button and downloading the device information data.

## Click the [Download Logger Data] button.

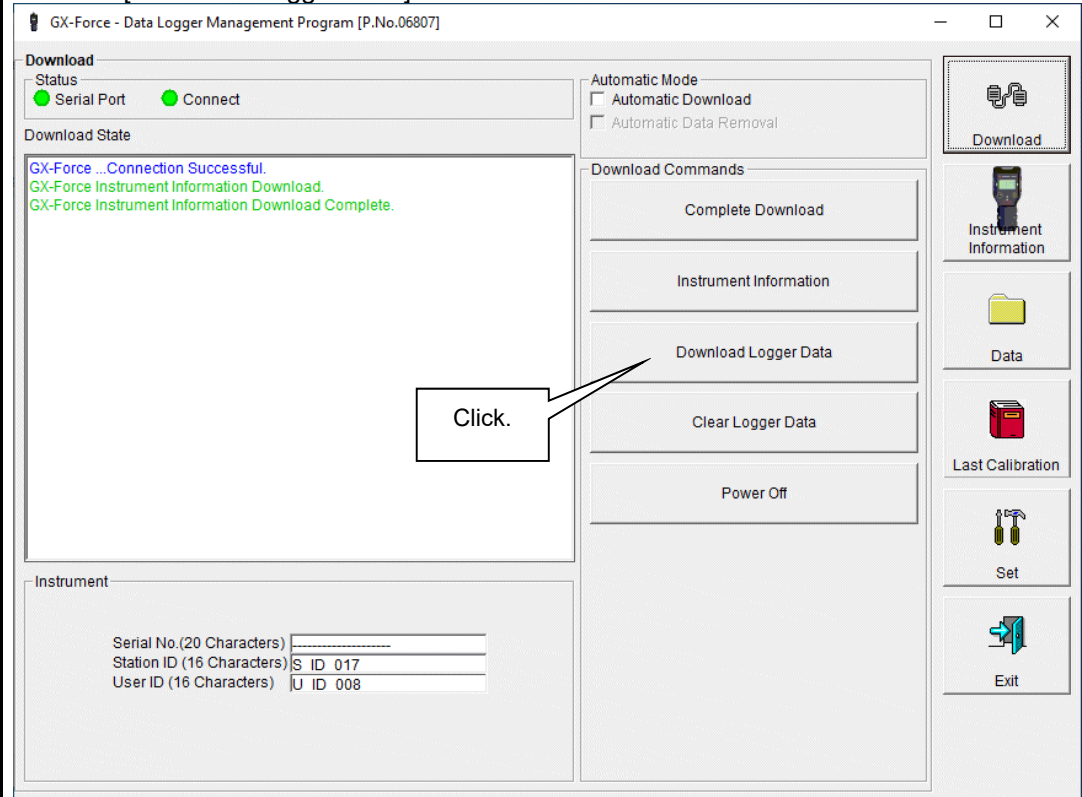

The information area displays the data receiving status.

## CAUTION:

Other download buttons and the [Set] button are disabled while data is being downloaded, as access to other data is not permitted.

## ④ Download all main unit data

 Download all data Clicking the [Complete Download] button downloads all data, including [Instrument Information], [Interval Trend], [Alarm Trend], [Alarm Events], [Trouble Events], and [Snap Shot] (Snap Log).

#### Click the [Complete Download] button. ● GX-Force - Data Logger Management Program [P.No.06807]  $\overline{a}$  $\Box$  $\times$ **Download** Status<br>Serial Port Automatic Mode  $\theta$ Connect Automatic Download Automatic Data Removal **Download State** Download **GX-Force Interval Trend Download.**  $\lambda$ -Download Commands nterval Trend Undate Database Ξ GX-Force Interval Trend Download Complete Complete Download Instr hent GX-Force Snap Shot Data Download Information Click. shop Shot Data Undate Database GX-Force Snap Shot Data Download Complete. Instrument Information Ē GX-Force Alarm Trend Download Alarm Trend Update Database GX-Force Alarm Trend Download Complete Download Logger Data Data GX-Force Alarm Events Download ax-r orce Alami Events Downto.<br>Alarm Events Update Database Clear Logger Data GX-Force Alarm Events Download Complete. GX-Force Trouble Events Download Last Calibration Trouble Events Update Database. Power Off GX-Force Trouble Events Download Complete IT Set -instrument 予 Serial No.(20 Characters) Station ID (16 Characters) S ID 017 User ID (16 Characters) U ID 008 Exit

The information area displays the data receiving status.

## CAUTION:

Other download buttons and the [Set] button are disabled while data is being downloaded, as access to other data is not permitted.

## ⑤ Clear GX-Force main unit logger data

• Clear device logger data Clicking the [Clear Logger Data] button clears all data from the GX-Force.

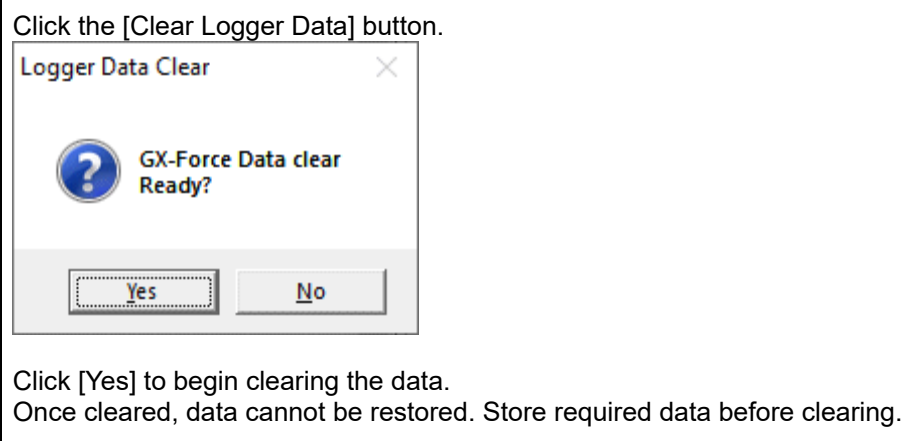

- ⑥ Turn off GX-Force main unit power
- **Turn off main unit** power Clicking the [Power Off] button turns off the power for the GX-Force main unit and resets the PC serial port.
	- 1. Click the [Power Off] button.

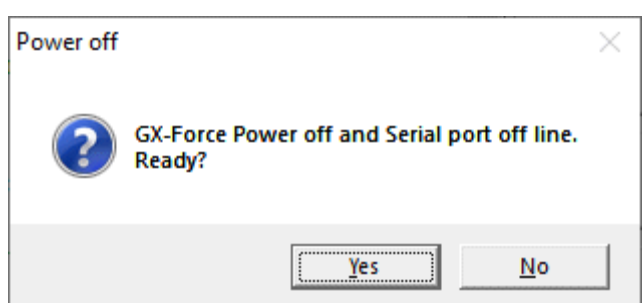

Click [Yes] to begin the process of turning off the GX-Force main unit power and to reset the PC serial port before switching to standby to await data from the main unit.

## ⑦ Switch to automatic processing

 $\ddot{\phantom{a}}$ 

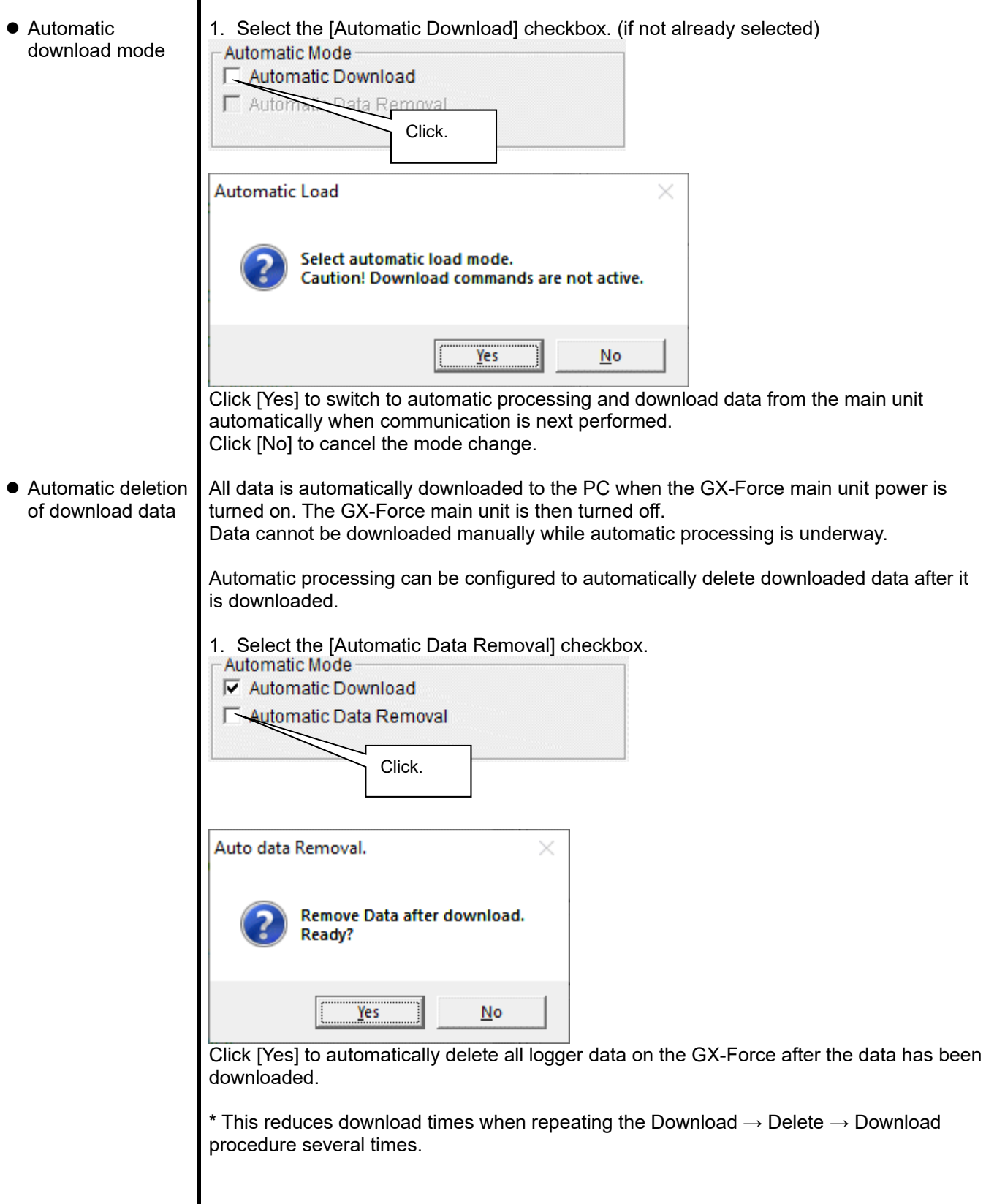

## 3-2. Instrument Information screen

Click the [Instrument Information] button on the right-hand side of the screen to display the following screen. This screen lists device information data about the connected GX-Force main unit.

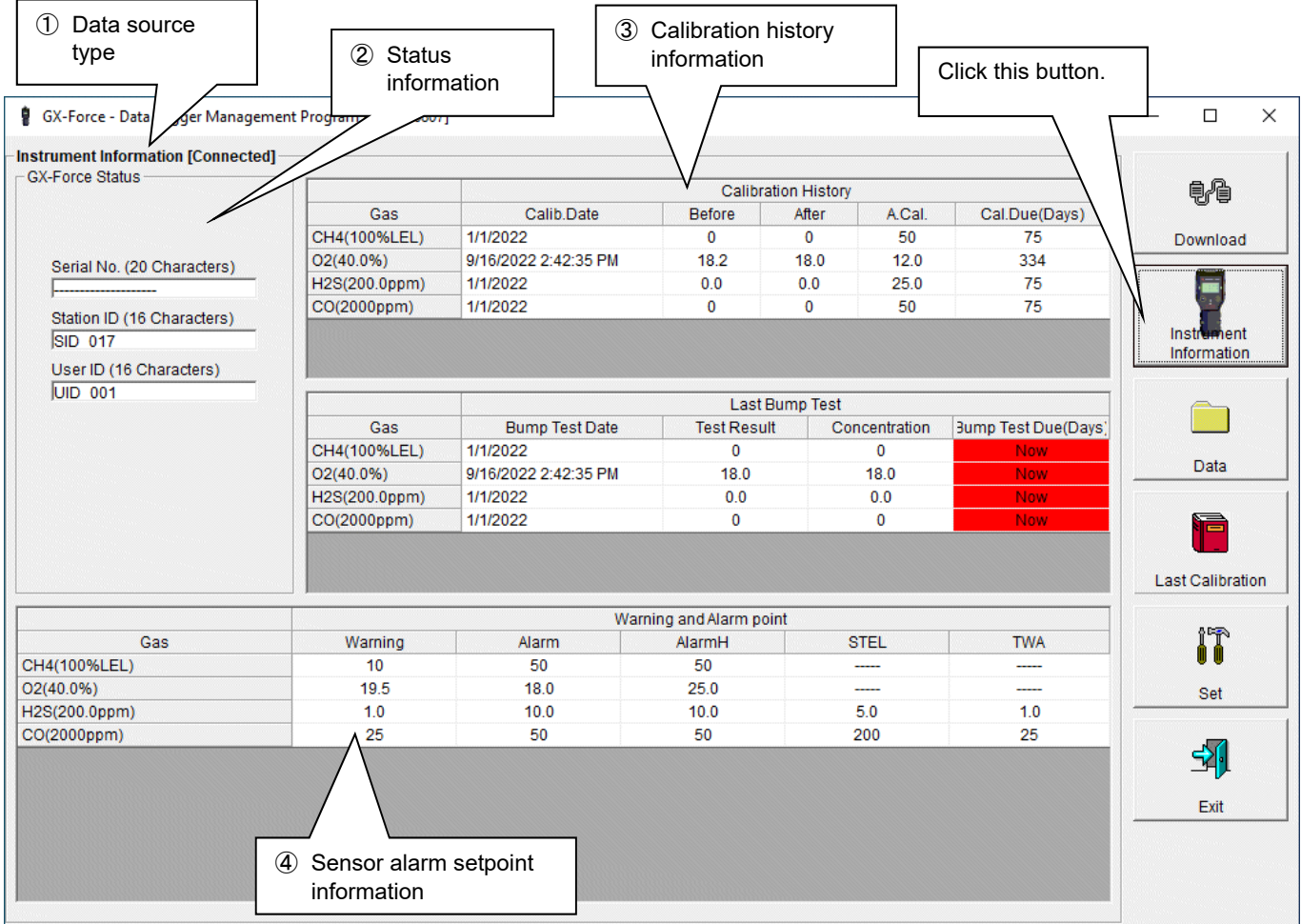

## CAUTION:

This screen is read-only. Data cannot be edited on this screen.  $\rightarrow$  Refer to '3-6. Set Screen'. Data is not displayed if the [Instrument Information] data has not been downloaded.

## ① Data source type

 [Connected] display [Connected] is displayed when information about the connected multi-gas monitor main unit is displayed.

**Instrument Information [Connected] GX-Force Status** 

## ② Status information

Information details Displays the [Serial No.], [Station ID], and [User ID] stored inside the main unit.

CAUTION: These boxes are read-only and cannot be edited.

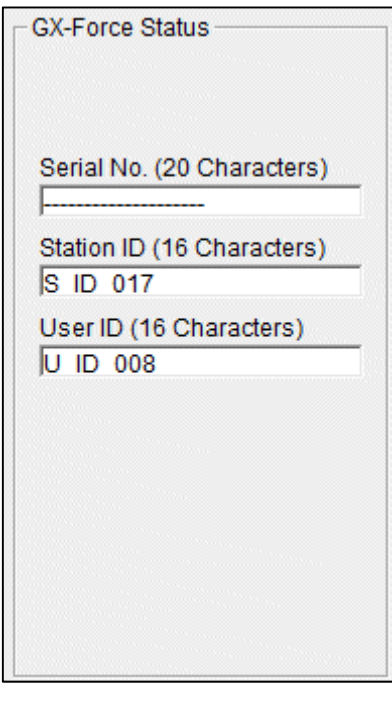

Now :

Now

## ③ Calibration history information

### Calibration history details

● Bump test history

details

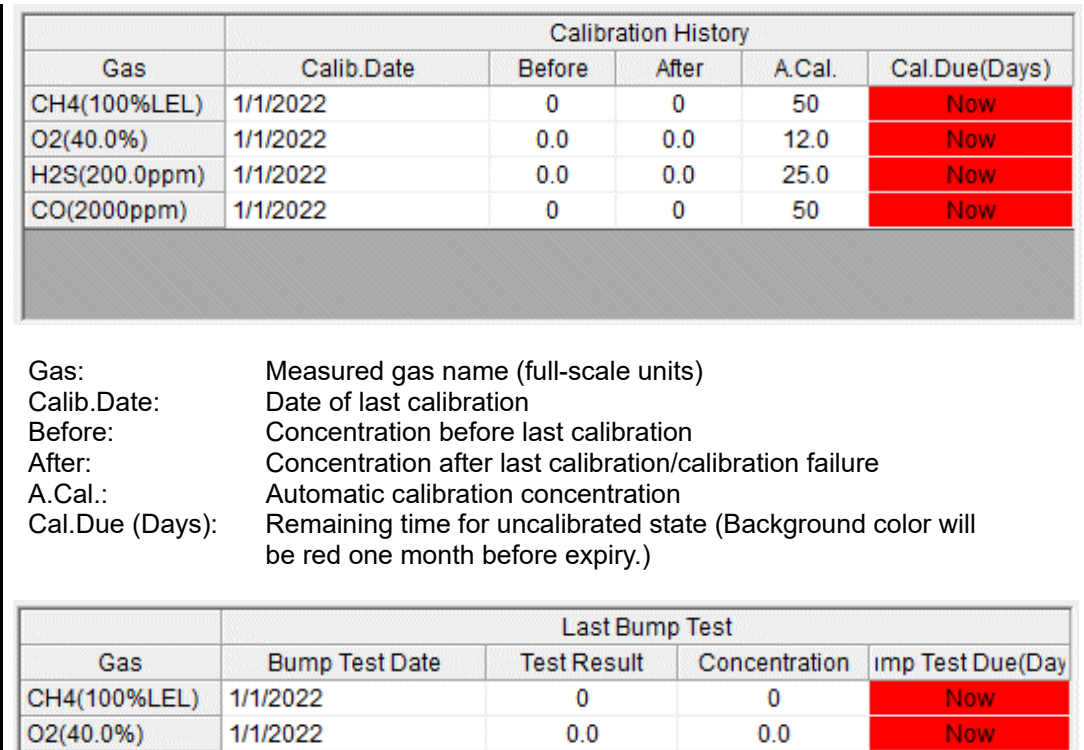

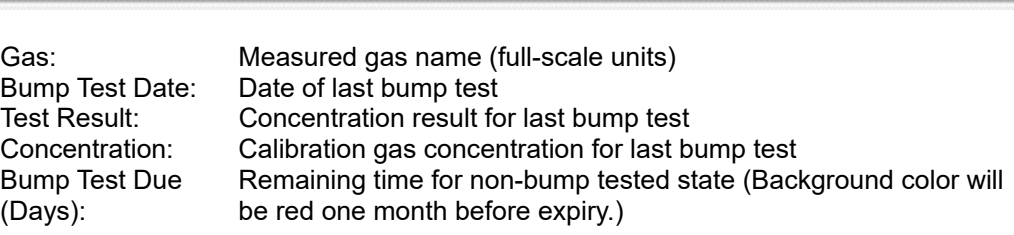

 $0.0$ 

 $\overline{\mathbf{0}}$ 

 $0.0$ 

 $\overline{\mathbf{0}}$ 

## ④ Sensor alarm setpoint information

H2S(200.0ppm)

CO(2000ppm)

1/1/2022

1/1/2022

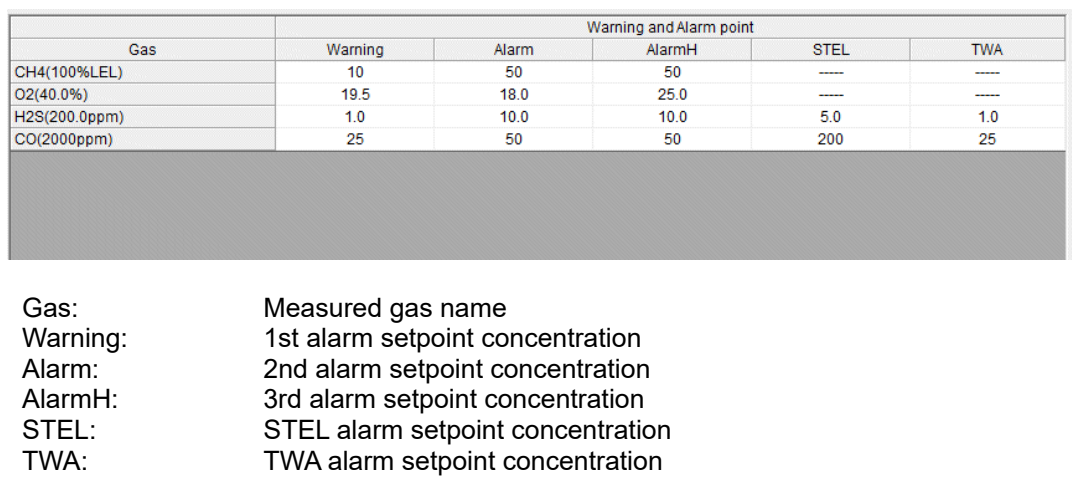

## 3-3. Data screen

Click the [Data] button on the right-hand side of the screen to display the following screen. This screen lists the downloaded data.

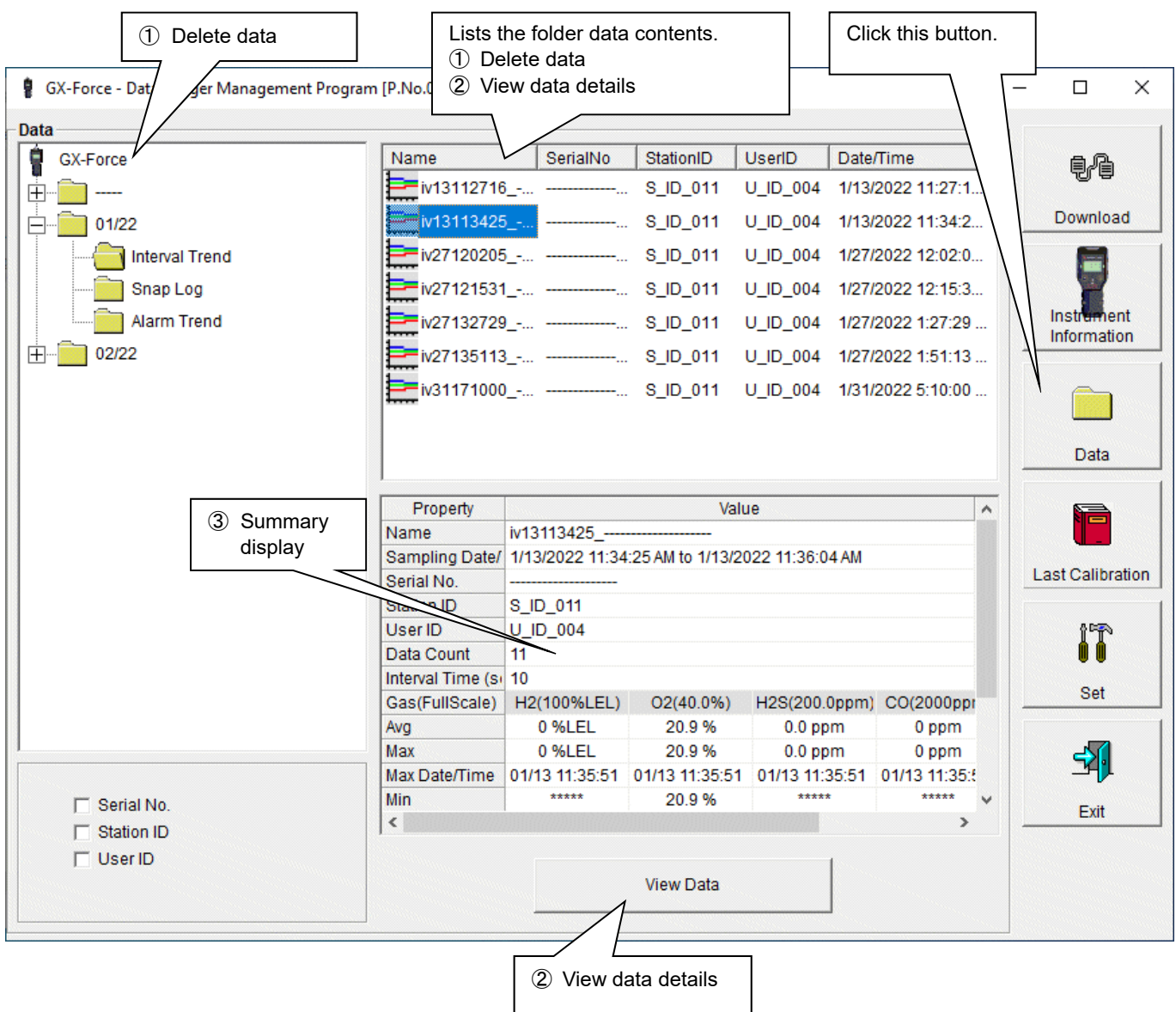

This screen can be operated in the same way as Windows Explorer. However, the following operations are not available:

- 1. Renaming data
- 2. Moving data to other locations

The folders on the left-hand side of the screen are displayed hierarchically in order of serial number, station ID, and user ID.

The folder and data names have the following formats:

Folder name (example): 01/22 = Data for January 2022 File name (example): iv13112716 = Interval trend for 11:27:16 on 13th (date and time of logging start) al26150419 = Alarm trend for 15:04:19 on 26th (date and time of alarm occurrence)

The number of data files that can be stored in folders depends on the PC memory.

CAUTION: Back up data files periodically, referring to '4. Data Maintenance'.

## ① Delete data

![](_page_21_Picture_98.jpeg)

• To data details 1. Click the data the details of which you wish to view. Confirm that the summary appears in the summary display area, then click the [View Data] button. Or: 2. Double-click the data the details of which you wish to view. For details of how to use data details:  $\rightarrow$  Refer to '3-4. Data View screen'.

## ③ Summary display area

• Details **A** summary of the data is displayed if the data selected is normal data. Interval trend

![](_page_22_Picture_92.jpeg)

## Alarm trend

![](_page_23_Picture_87.jpeg)

Name: Data name

![](_page_23_Picture_88.jpeg)

Date and time of alarm occurrence GX-Force main unit status Number of data samples Sampling interval Gas (full scale) Concentration at time of alarm occurrence 1st alarm setpoint Alarm: 2nd alarm setpoint<br>AlarmH: 3rd alarm setpoint AlarmH: 3rd alarm setpoint<br>STEL: 3rd alarm setpoint STEL alarm setpoint TWA: TWA alarm setpoint

## Calibration history

![](_page_23_Picture_89.jpeg)

![](_page_23_Picture_90.jpeg)

![](_page_24_Picture_46.jpeg)

![](_page_24_Picture_47.jpeg)

Bump test

![](_page_24_Picture_48.jpeg)

![](_page_24_Picture_49.jpeg)

![](_page_25_Picture_26.jpeg)

Measurement date and time: Date and time recorded Serial No./Station ID/User ID: GX-Force main unit status Gas (FullScale): Gas (full scale) Concentration value: Concentration recorded

# Name: Data name

## 3-4. Data View screen

This screen displays data details in table and graph format.

![](_page_26_Picture_75.jpeg)

Event Only: Displays event data only.

Condensed: Displays only fluctuating sample data.

CAUTION: No graph will be drawn unless there are at least five samples.

The [Alarm Trend] data table highlights the locations of active alarms in red. The mouse cursor will appear as follows when hovered over [WARNING], [ALARM], or [OVER] event data. Click on the cell here to search for corresponding trend data and to display the data (if any) in a separate window.

![](_page_26_Figure_9.jpeg)

\* The [Alarm Trend] data table highlights the locations of active alarms in red.

## Operating Procedures **Operating Procedures** Operating Procedures

 $\times$ 

## ① Select table or graph

![](_page_27_Figure_3.jpeg)

 $\nabla$  H2(100%LEL)  $\nabla$  O2(40.0%)

 $\overline{\phantom{a}}$ 

Zoom  $\sqrt{1}$ 

Various operations are available using the checkboxes and combo boxes at the bottom of the screen.

 $\begin{array}{ll}\n\hline\nabla \ \text{H2S(200.0ppm)}\n\hline\n\text{C} \ \text{CO(2000ppm)} & \hline\n\end{array}\n\begin{array}{ll}\n\hline\n\text{Temperature} \\
\hline\n\end{array}$ 

![](_page_27_Picture_210.jpeg)

0 0.0 27<br>01/27 11:32:12 01:27 11:44:12 01:27 11:<br>11. % Sampling Date/Time

 $\begin{array}{c|c|c|c} \hline \textbf{P} & \textbf{H2}(\texttt{100MLEL}) & \textbf{P} \end{array}$ 

|<br>|-<br>|2:08:12 || 01:27 12:20:12<br>|2:12 to 27 Jan 22 12:32:07

0%) F H2S(200.0ppm)F CO(2

## ② Send to printer

 Print Details currently displayed on the Data View screen can be sent to the printer to be printed.

![](_page_28_Figure_5.jpeg)

The printer selection window appears. Select the desired printer and click the [OK] button.

![](_page_28_Picture_112.jpeg)

Click the [OK] button to begin printing.

Click the [Cancel] button to return to the Data View screen without printing.

## **Operating Procedures**

## Sample printout (graph print) Sample printout (table print)

Volue

GX-Force Data Logger (Interval Trend)

Property

![](_page_29_Picture_107.jpeg)

Sample printout (calibration history)

![](_page_29_Picture_108.jpeg)

#### **GX-Force Data Logger (Calibration History)** Property Value Serial No.<br>Station ID<br>User ID<br>Last Down Serial No.<br>Station ID<br>User ID<br>Last Down 8 10 011 Ch3<br>H2S(200.0p<br>0.1 ppm<br>H2S(200.0p<br>0.0 ppm<br>0.0 ppm Ch2<br>02(40.0%)<br>20.4%<br>02(40.0%)<br>20.8%<br>02(40.0%)<br>20.7% No Date/Time<br>1 2/7/2022 3:51:41 PM Go Ch1<br>(100% Ch4<br>00(2000 Ga<br>1/31/2022 5:12:05 PM H2S(200.0ppm)<br>1/27/2022 12:03:55 PM H2S(200.0ppm)<br>1/27/2022 12:02:12 PM H2S(200.0ppm) Before<br>Before<br>2 1/25/2022 2:27:21 PMBas  $rac{1}{0}$ **WARNING**<br>WARNING<br>WARNING CH4(100%LEL)<br>0 %LEL CO(2000<br>0 ppr ł S(200.0<br>0.0 pp  $3 - 1/2$ Sample printout (bump tests) GX-Force Data Logger (Bump Test) 2/10/2022 10:34:20 AM Property **Value** Serial No.<br>Station ID<br>User ID<br>Last Down 8 10 011 No Date/Time<br>1 1/25/2022 2:25:21 PM-as<br>1 Test Result<br>Concentration<br>Judge Ch2<br>02(40.0%)<br>20.7 %<br>12.0 %<br>FAIL Ch1<br>CH4(100%LEL)<br>0 %LEL<br>50 %LEL<br>FAIL Ch3<br>H2S(200.0pg<br>1.1 ppm<br>25.0 ppm<br>FAIL Ch4<br>D(2000p)<br>1 ppm<br>50 ppm<br>FAIL

![](_page_29_Picture_109.jpeg)

2/10/2022 10:33:26 AM

![](_page_30_Picture_47.jpeg)

Printer setup precautions

- ① The detailed printer settings will vary depending on the printer used. Refer to the printer instruction manual.
- ② This program does not allow the print area to be specified when printing. This means it is not possible to select and print only a certain part of the data view.
- ③ The setting for the number of copies can be edited only on printers that allow this. Changes in the settings made here will also apply to other applications subsequently used. (For example, if two copies were set here, two copies may also be printed out when using other applications.) When printing from other applications after changing the printer settings for this program, check the print settings for that application before printing.

## ③ Print calibration certificate

## • Calibration certificate

## The calibration history can be printed as a Calibration Report.

![](_page_31_Picture_37.jpeg)

CAUTION: The calibration certificate cannot be printed out unless calibration has been correctly performed.

## **•** Calibration certificate window

 $\mathbf{I}$ 

![](_page_32_Picture_43.jpeg)

2. Open the [Report] menu to show the Calibration Report window. The following information can be entered by the user as necessary:

- ・ LABORATORY NAME
- ・ LABORATORY ADDRESS
- ・ STANDARD OR REGULATION USED
- **TRACEABILITY**
- ・ ENVIRONMENTAL CONDITIONS
- ・ OBSERVATIONS

![](_page_33_Picture_73.jpeg)

![](_page_33_Picture_74.jpeg)

CAUTION: The information entered by the user will be saved if a calibration certificate is printed. The information will not be saved if no calibration certificate is printed or if [Close] is clicked. Calibration certificates lacking information entered by the user will include information recently input for other calibration certificates.

- ④ Save to file
	-
- Save 1. Click the [Save] button on the screen.

![](_page_34_Picture_36.jpeg)

## ⑤ To view data summary at the same time

 $\overline{\phantom{a}}$ 

![](_page_35_Picture_36.jpeg)

Clicking the [Summary] button while the summary is displayed hides the summary display.

- ⑥ Table details
	-

 Event colors The concentration display cells for each gas in the table have different colored backgrounds based on the type of event that occurred.

![](_page_36_Figure_5.jpeg)

![](_page_36_Picture_73.jpeg)

## Operating Procedures Operating Procedures

## ⑦ Graph details

![](_page_37_Figure_3.jpeg)

Use the  $\leftarrow$  and  $\rightarrow$  keys to move the cursor left and right. Use the  $\uparrow$  and  $\downarrow$  keys to move the time and concentration display up and down.

Hold down the Shift key at the same time for faster cursor/display movement.

## CAUTION:

The cursor cannot be moved if a window for another program is opened and the focus is not currently on the graph area. In this case, the cursor appears as a broken line. To return the focus, click anywhere within the graph area.

![](_page_37_Figure_8.jpeg)

## 3-5. Last Calibration screen

This checks for the calibration expiration of previously downloaded main unit data. Bump tests are also displayed in the same way.

![](_page_38_Picture_58.jpeg)

CAUTION: The table details are read-only and cannot be edited.

## ① Select display details

## ● Expired data

1. Click the [Need Calibration] radio button.

![](_page_39_Picture_80.jpeg)

Calibration data is displayed for previously connected GX-Force main units (for which device information data has been downloaded) that have expired.

## ● List display

1. Click the [Calibration Date] radio button.

![](_page_39_Picture_81.jpeg)

Data is listed for previously connected GX-Force main units. (Only the most recent data is listed for units with the same serial number, user ID, and station ID.)

## **•** Detailed display

1. Click the [Calibration Record] radio button.

![](_page_39_Picture_82.jpeg)

Data is listed for previously connected GX-Force main units in the same format as the Instrument Information screen.

For more information on display contents, refer to '③ Calibration history information' in '3-2. Instrument Information screen'.

## ② Send to printer

 $\bullet$  Print

The most recent calibration dates can be printed after selecting the [Need Calibration] or [Calibration Date] radio button.

The printer selection window appears. Select the desired printer and click the [OK] button. **Printer List**  $\mathbf{x}$ 

![](_page_40_Picture_39.jpeg)

![](_page_40_Picture_40.jpeg)

## Operating Procedures **Operating Procedures** Operating Procedures

## ③ Delete data

![](_page_41_Picture_77.jpeg)

- ④ Change password
	-
- Password input 1. Open the password dialog in the same way as for data deletion, then click the [Change Password] button.

![](_page_42_Picture_61.jpeg)

2. Enter the correct password, then click the [Current password] button. The following message appears:

![](_page_42_Picture_62.jpeg)

- 3. Enter the new password here, then click the [New Password] button.
- 4. The password dialog will appear once again. Enter the same (new) password, then click the [New Password] button.

![](_page_42_Picture_10.jpeg)

Lastly, click [OK] to update to the new password.

CAUTION: The default password immediately after installation is [riken]. (not case-sensitive).

## 3-6. Set screen

This screen is used to configure screen display settings and main unit status settings.

![](_page_43_Figure_4.jpeg)

Use [Date/Time Set] to set the date and time for the GX-Force to the same date and time indicated by [PC Date/Time] in [GX-Force Status].

Click [Date/Time Set] to display a prompt asking whether you wish to change the setting. Click [Yes] to change it to the PC date and time.

CAUTION: Data that has been set or changed must be sent to the GX-Force main unit by clicking the [Update] button.

CAUTION: Font settings will be applied from the next time the program is started.

- ① Setting font and graph colors
- Change font

1. Click the font display area. Arial(9) Click. aph Colo **Graph Color** Detail Settings

Set the desired font in the font setting dialog that appears.

CAUTION: The screen display may be hard to read if you use an excessively large font. Changes made here will be applied from the next time the program is started.

The display colors for each gas on the graph can be changed. 1. Click the color area for a gas.

![](_page_44_Picture_72.jpeg)

Select the desired color in the color selection dialog that appears.

 Change graph color

## ● Edit station/user lists

 $\bullet$ Set -For

Gas<br>CH<sub>0</sub><br>O2(<br>H2S<br>CO

1. Edit the station ID and user ID lists. Click [Detail Settings].

![](_page_45_Picture_70.jpeg)

An edit dialog appears. The station list can contain up to 128 entries. Up to 16 alphanumerical characters can be used, including the space, hyphen, and slash symbols (all single-byte characters).

Export csv file: Outputs to a file. Creates a number data text file.

Import csv file: Imports from a number data text file. The background color will appear in red for entries with unsupported characters or too many characters.

\* [OK] cannot be clicked if there are any entries with a red background.

![](_page_45_Picture_8.jpeg)

## ② Change main unit status

● Edit **2.** Edit data in the status area as required

![](_page_46_Picture_112.jpeg)

Use [Logger Over Write] to enable or disable the logger overwrite function.

The [Date/Time Set] button can be used to synchronize the PC time ([PC Date/Time]) with the GX-Force main unit internal clock ([GX-Force Date/Time]).

[Automatic start after successful bump test]/[Automatic start after successful calibration] can be selected to start automatic measurement once the corresponding processing is successful.

Use [Alarm Silence] to enable or disable the alarm muting function.

CAUTION: Dates and times cannot be entered directly into the date/time boxes.

CAUTION: Apart from clock setting, changing the status data here alone will not update the same data in the GX-Force main unit.

Be sure to click [Update] to update (send) the changes to the main unit.

③ GX-Force main unit update notification

П

![](_page_46_Picture_113.jpeg)

![](_page_46_Picture_114.jpeg)

CAUTION: Details cannot be restored once they have been changed. If update notification has not yet been made, you can restore the main unit information by clicking the [Instrument Information] button on the Download screen to download the device information data.

## 4. Data Maintenance

Depending on how the program is used—for example, if data is read in several times a day—this may increase both data volumes and data management burdens. Unforeseen problems with the PC may also lead to loss of valuable data.

We recommend backing up data periodically to protect against such data management problems.

## 4-1. Data storage configuration details

Data is stored in the installed GX-Force program folder.

- 1) File name: GXForce.mdb File type: Microsoft JET 3.6 database file
- 2) File name: Data File type: Individual trend data files (within each year and month folder)

## 4-2. Backing up

Although it depends on the usage pattern, we recommend copying data to a separate hard disk drive or external auxiliary storage device (for example, CD-R).

When restoring data, copy the data to the location to which the GX-Force executable file is saved. This will allow data to be searched and viewed when the program is started.

## 5. Usage Precautions

Note the following precautions when using this program:

- ① Connect the USB cable correctly for receiving data.
- ② Avoid using similar functions on other applications at the same time when data is being received.
- ③ Do not force-quit this program (e.g. using the Ctrl + Alt + Del operation). The program shutdown processing saves configuration parameters for the next time the program starts. Force-quitting the program may cause problems the next time the program starts.
- ④ Do not directly rewrite data files.

## 6. Troubleshooting

![](_page_49_Picture_54.jpeg)

\*1: Normally recognized as Silicon Labs CP210x USB to UART Bridge (COM No.)

If the problems persist even after taking the action described above, contact Riken Keiki. Visit our website for information on the nearest Riken Keiki office.

Website: https://www.rikenkeiki.co.jp/english/

## 7. File Organization

Details of the files present when the program is installed and the files present during operation are provided below.

![](_page_50_Picture_124.jpeg)

## 7-1. Current directory immediately after installation

## 7-2. Current directory during operation

![](_page_50_Picture_125.jpeg)

## CAUTION: The files and directories listed below are created after the program is started.

![](_page_50_Picture_126.jpeg)

## 8. Software Function Specifications

![](_page_51_Picture_88.jpeg)

## Revision history

![](_page_52_Picture_18.jpeg)